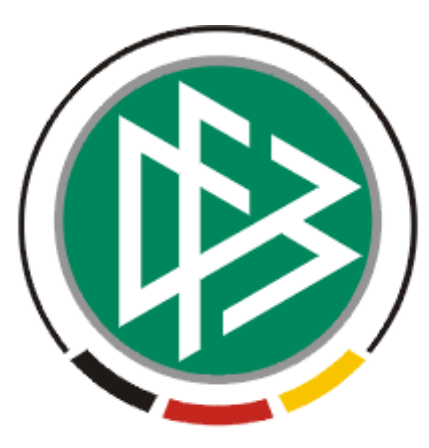

# DFB Medien GmbH & Co. KG

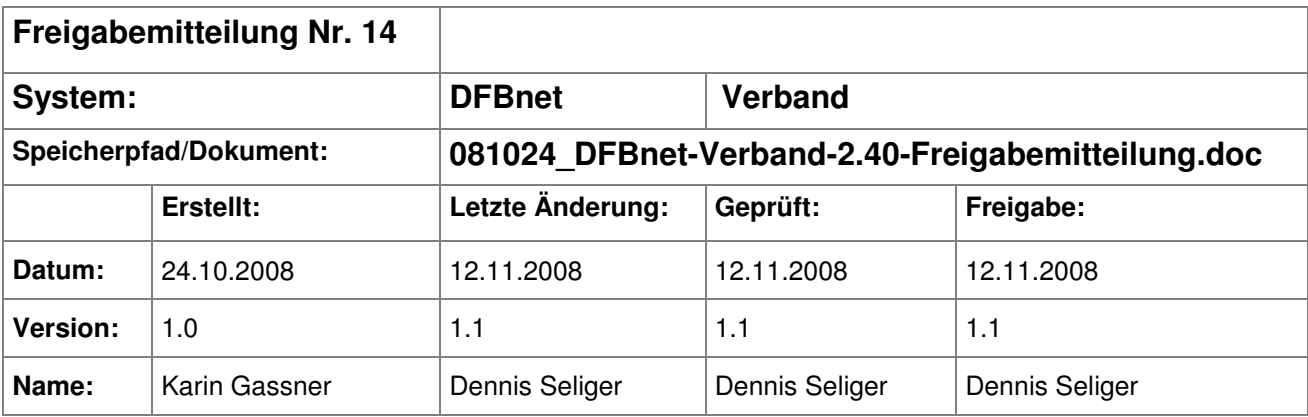

#### © 2008 DFB Medien GmbH & Co. KG

Alle Texte und Abbildungen wurden mit größter Sorgfalt erarbeitet, dennoch können etwaige Fehler nicht ausgeschlossen werden. Eine Haftung der DFB Medien, gleich aus welchem Rechtsgrund, für Schäden oder Folgeschäden, die aus der An- und Verwendung der in diesem Dokument gegebenen Informationen entstehen können, ist ausgeschlossen.

Das Dokument ist urheberrechtlich geschützt. Die Weitergabe sowie die Veröffentlichung dieser Unterlage, ist ohne die ausdrückliche und schriftliche Genehmigung DFB Medien nicht gestattet. Zuwiderhandlungen verpflichten zu Schadensersatz. Alle Rechte für den Fall der Patenterteilung oder der GM-Eintragung vorbehalten.

Die in diesem Dokument verwendeten Soft- und Hardwarebezeichnungen sind in den meisten Fällen auch eingetragene Warenzeichen und unterliegen als solche den gesetzlichen Bestimmungen.

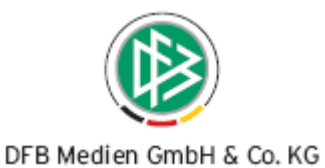

# **Zum Inhalt**

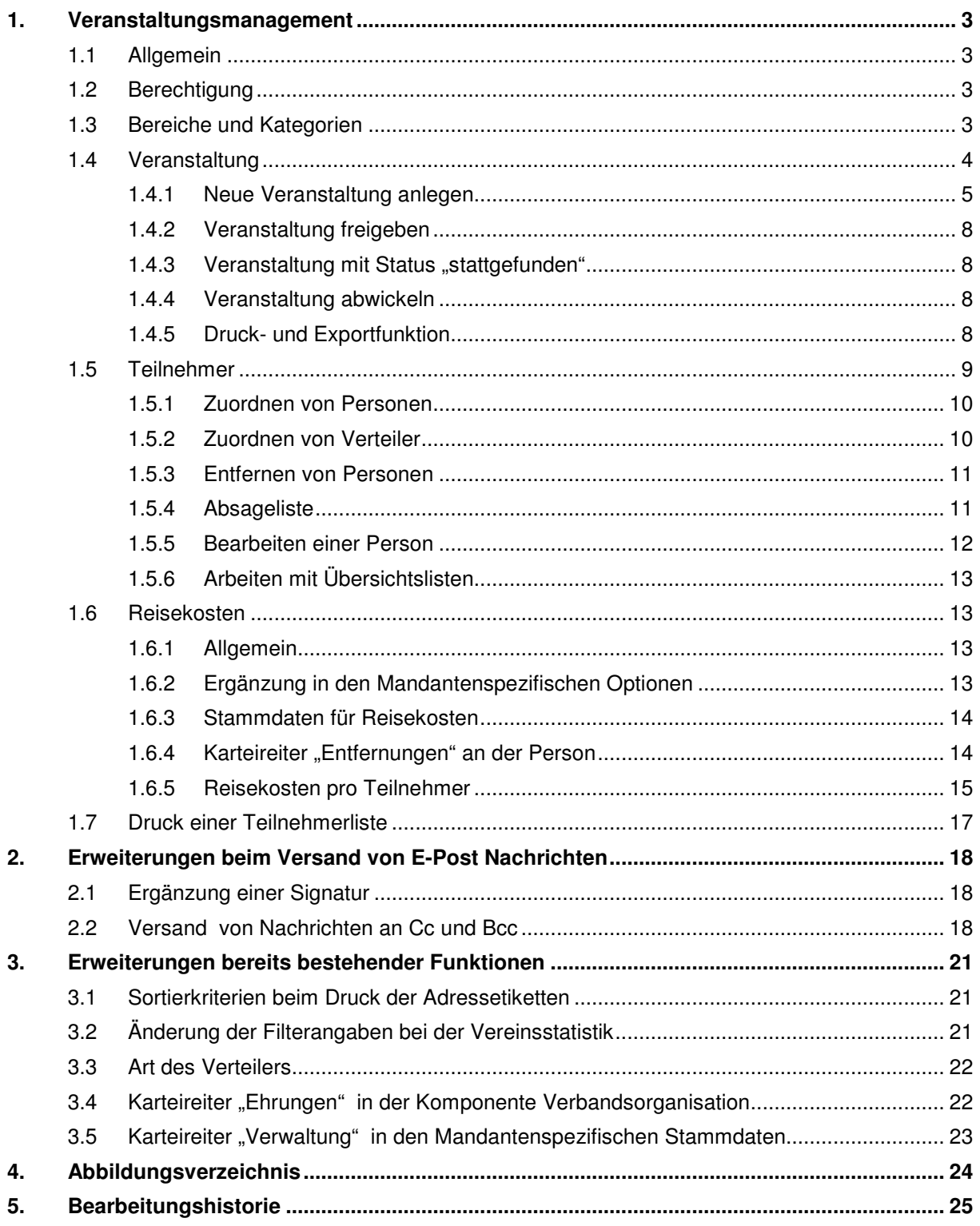

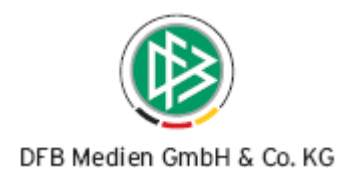

# **1. Veranstaltungsmanagement**

# **1.1 Allgemein**

Mit der neuen Version steht Ihnen in der Verbandsverwaltung unterhalb der Komponente "Verbandsorganisation" die neue Komponente "Veranstaltungsmanagement" zur Verfügung, mit der es für Sie möglich ist die Veranstaltungen Ihres Verbandes abzubilden.

# **1.2 Berechtigung**

Um die neue Komponente "Veranstaltungsmanagement" nutzen zu können, müssen Sie die Rolle "Veranstaltungsverwalter" über die Benutzerverwaltung zuordnen. Im Rahmen des Veranstaltungsmanagements werden Ihnen ausschließlich die Veranstaltungen des eigenen Verbandes angezeigt.

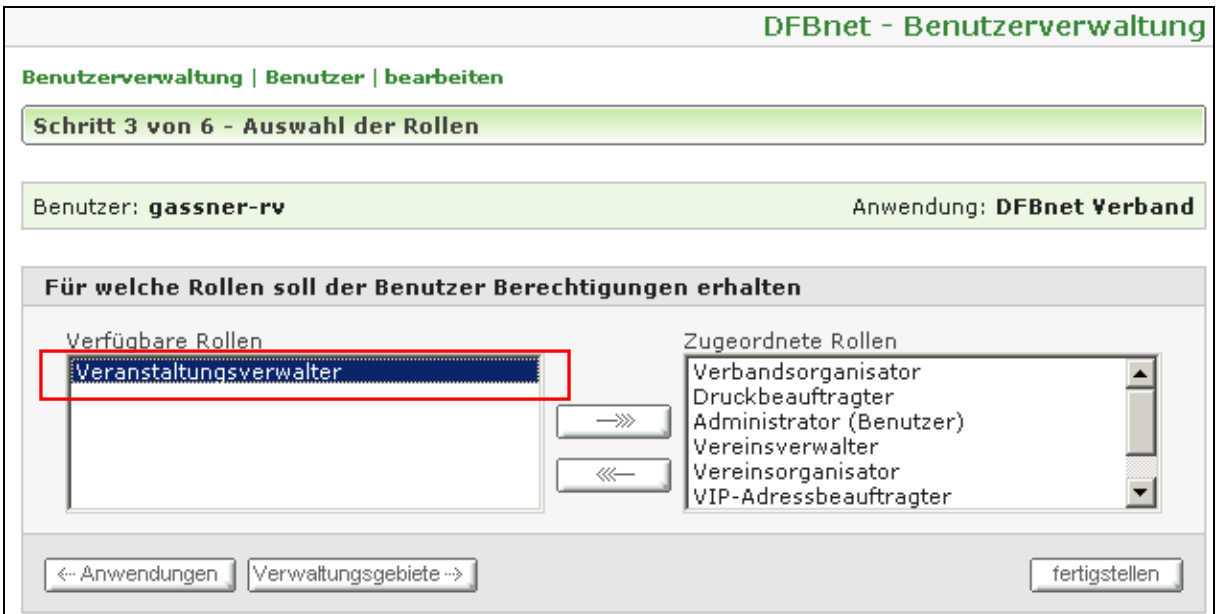

Abbildung 1 – Benutzerberechtigung

# **1.3 Bereiche und Kategorien**

In Analogie zu DFBnet Lizenz ist es im Veranstaltungsmanagement möglich, Bereiche und Kategorien anzulegen und neue Veranstaltungen zu planen. Die Bereiche und Kategorien können umbenannt und neu einsortiert werden. In der Systemleiste stehen Ihnen zum Aufruf der Funktionen die Icon "Neuer Bereich", "Neue Kategorie", "Bereich bearbeiten" und "Bereich löschen" oder "Kategorie bearbeiten" und "Kategorie löschen" zur Verfügung. Sie können diese Funktionen zusätzlich über das Kontextmenü aufrufen. Eine Kategorie kann gelöscht werden, wenn keine Veranstaltung in dieser Kategorie angelegt ist, ein Bereich kann gelöscht werden, wenn keine Kategorie in diesem Bereich existiert.

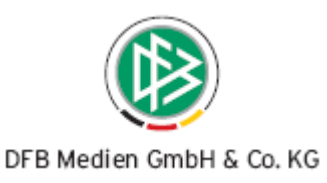

|  | DFBnet Verband - Veranstaltungsmanagement<br>Bearbeiten<br>Ansicht Extras<br>Datei<br>Hilfe |  |                               |                   |  |  |  |  |  |
|--|---------------------------------------------------------------------------------------------|--|-------------------------------|-------------------|--|--|--|--|--|
|  |                                                                                             |  |                               |                   |  |  |  |  |  |
|  | ▙▚▛▛₩€▓                                                                                     |  |                               |                   |  |  |  |  |  |
|  | Veranstaltungsmanagement                                                                    |  |                               |                   |  |  |  |  |  |
|  | 87 Veranstaltungsmanagement                                                                 |  | Anzahl der Veranstaltungen in |                   |  |  |  |  |  |
|  | Niedersächsischer Fußballverband                                                            |  | Nummer                        | Bezeichnung       |  |  |  |  |  |
|  | Bereich 2 i                                                                                 |  | l08-Z-00028                   | Veranstaltung 207 |  |  |  |  |  |
|  | T Kategorie 1                                                                               |  | l08-Z-00027                   | Veranstaltung 1   |  |  |  |  |  |
|  | Bereich 1                                                                                   |  |                               |                   |  |  |  |  |  |

Abbildung 2 – Systemleiste

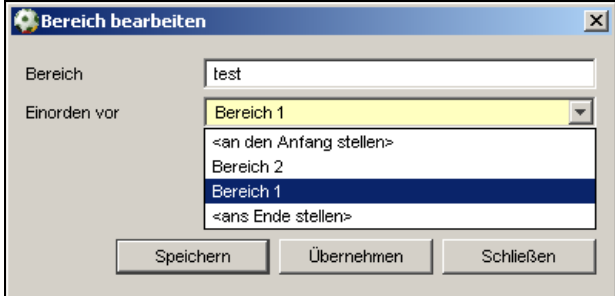

Abbildung 3 – Bereich bearbeiten

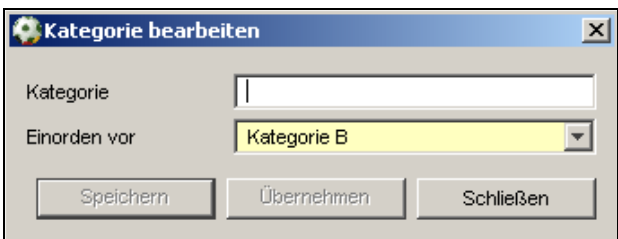

Abbildung 4 – Kategorie bearbeiten

#### **1.4 Veranstaltung**

Das Veranstaltungsmanagement in der Verbandsverwaltung unterscheidet sich im Gegensatz zur Lizenzverwaltung dadurch, dass keine Lizenzen ausgestellt werden können bzw. müssen und dass die Anbindung einer Reisekostenabrechnung möglich ist. Es können sowohl einzelne Personen über die Personensuche als Teilnehmer zugeordnet werden, als auch eine Zuordnung der Mitglieder eines Verteilers, wobei hier alle Mitglieder, Kontakte und Schiedsrichter auf die Teilnehmerliste gesetzt werden. Neben der Möglichkeit Teilnehmer auf eine Absageliste zu setzen, können Sie an einem Teilnehmer zusätzlich die Zusage dokumentieren, und kennzeichnen ob Reisekosten erfasst werden sollen oder nicht.

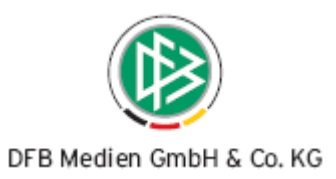

| $-10 \times$<br>DFBnet Verband - Veranstaltungsmanagement<br>Datei Bearbeiten Ansicht Extras Hilfe |                                                |                            |                      |                                                            |                              |                     |  |  |
|----------------------------------------------------------------------------------------------------|------------------------------------------------|----------------------------|----------------------|------------------------------------------------------------|------------------------------|---------------------|--|--|
| LELY & B                                                                                           |                                                |                            |                      |                                                            |                              | Integration         |  |  |
| Veranstaltungsmanagement                                                                           |                                                |                            |                      | Suche nach Veranstaltungsnr. oder -name                    |                              | Lô.                 |  |  |
| [7] Veranstaltungsmanagement                                                                       | Anzahl der Veranstaltungen in der Übersicht: 6 |                            |                      |                                                            |                              |                     |  |  |
| Niedersächsischer Fußballverband                                                                   | Nummer                                         | Bezeichnung                | Datum                | Ort                                                        | <b>≜</b> Status              |                     |  |  |
| <b>E</b> ∩ Jan                                                                                     | 08-Z-00138                                     | Kreisvorstandssitzung      | 06.11.08             |                                                            | In Planung                   |                     |  |  |
| Testbereich Karin                                                                                  | 08-Z-00055                                     | Tagung der EDV-Referent d  | 31.10.08             | Sportschule Barsinghausen                                  | Abgewickelt                  |                     |  |  |
| Kategorie Allgemein                                                                                | 08-Z-00137                                     | Tagung der Vereinsvorsitze | 04.11.08             |                                                            | Freigegeben                  |                     |  |  |
| Kategorie Verteiler                                                                                | 08-Z-00136                                     | Tagung EDV-Referenten de   | 08.11.08             | Sportschule Barsinghausen                                  | Abgewickelt                  |                     |  |  |
| Kategorie Stammdaten                                                                               | 08-Z-00079<br>08-Z-00129                       | Test333<br>Test NFV - Fibu | 03.11.08<br>08.11.08 | Gilde-Sporthotel Fuchsbachtal<br>Sportschule Barsinghausen | Stattgefunden<br>Abgewickelt |                     |  |  |
| Kategorie 2.40.10                                                                                  |                                                |                            |                      |                                                            |                              |                     |  |  |
| Reisekosten                                                                                        |                                                |                            |                      |                                                            |                              |                     |  |  |
| Verband                                                                                            |                                                |                            |                      |                                                            |                              |                     |  |  |
| 田 Bereich 2                                                                                        |                                                |                            |                      |                                                            |                              |                     |  |  |
| E-C Bereich 1<br>Testbereich Dennis                                                                |                                                |                            |                      |                                                            |                              |                     |  |  |
|                                                                                                    |                                                |                            |                      |                                                            |                              |                     |  |  |
|                                                                                                    |                                                |                            |                      |                                                            |                              |                     |  |  |
|                                                                                                    |                                                |                            |                      |                                                            |                              |                     |  |  |
|                                                                                                    |                                                |                            |                      |                                                            |                              |                     |  |  |
|                                                                                                    |                                                |                            |                      |                                                            |                              |                     |  |  |
|                                                                                                    |                                                |                            |                      |                                                            |                              |                     |  |  |
|                                                                                                    |                                                |                            |                      |                                                            |                              |                     |  |  |
|                                                                                                    |                                                |                            |                      |                                                            |                              |                     |  |  |
|                                                                                                    |                                                |                            |                      |                                                            |                              |                     |  |  |
|                                                                                                    |                                                |                            |                      |                                                            |                              |                     |  |  |
|                                                                                                    |                                                |                            |                      |                                                            |                              |                     |  |  |
|                                                                                                    |                                                |                            |                      |                                                            |                              |                     |  |  |
|                                                                                                    |                                                |                            |                      |                                                            |                              |                     |  |  |
|                                                                                                    |                                                |                            |                      |                                                            |                              |                     |  |  |
|                                                                                                    |                                                |                            |                      |                                                            |                              |                     |  |  |
|                                                                                                    |                                                |                            |                      |                                                            |                              |                     |  |  |
|                                                                                                    |                                                |                            |                      |                                                            |                              |                     |  |  |
| ₹. Verbandsverwaltung                                                                              | Veranstaltungsinfos                            |                            |                      |                                                            |                              |                     |  |  |
| <b><i>a</i></b> Sammeldruck                                                                        | Ansprechpartner                                |                            |                      | Anmeldung                                                  | ja                           |                     |  |  |
| <b>Beitragsberechnung</b>                                                                          |                                                |                            |                      | Teilnehmer min/max                                         |                              |                     |  |  |
| <sup>r</sup> <sub>r</sub> Verbandsorganisation                                                     |                                                |                            |                      |                                                            |                              |                     |  |  |
|                                                                                                    |                                                |                            |                      |                                                            | gassner                      | <b>NFV</b><br>13:16 |  |  |

Abbildung 5 – Übersichtsliste der Veranstaltungen

# **1.4.1 Neue Veranstaltung anlegen**

Über das Icon "Neue Veranstaltung" oder das Kontextmenü kann der berechtigte Benutzer eine neue Veranstaltung anlegen. Folgender Bearbeitungsdialog öffnet sich unter dem Karteireiter "Allgemein":

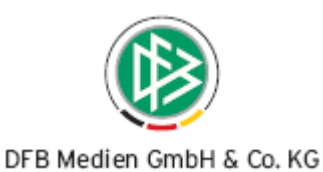

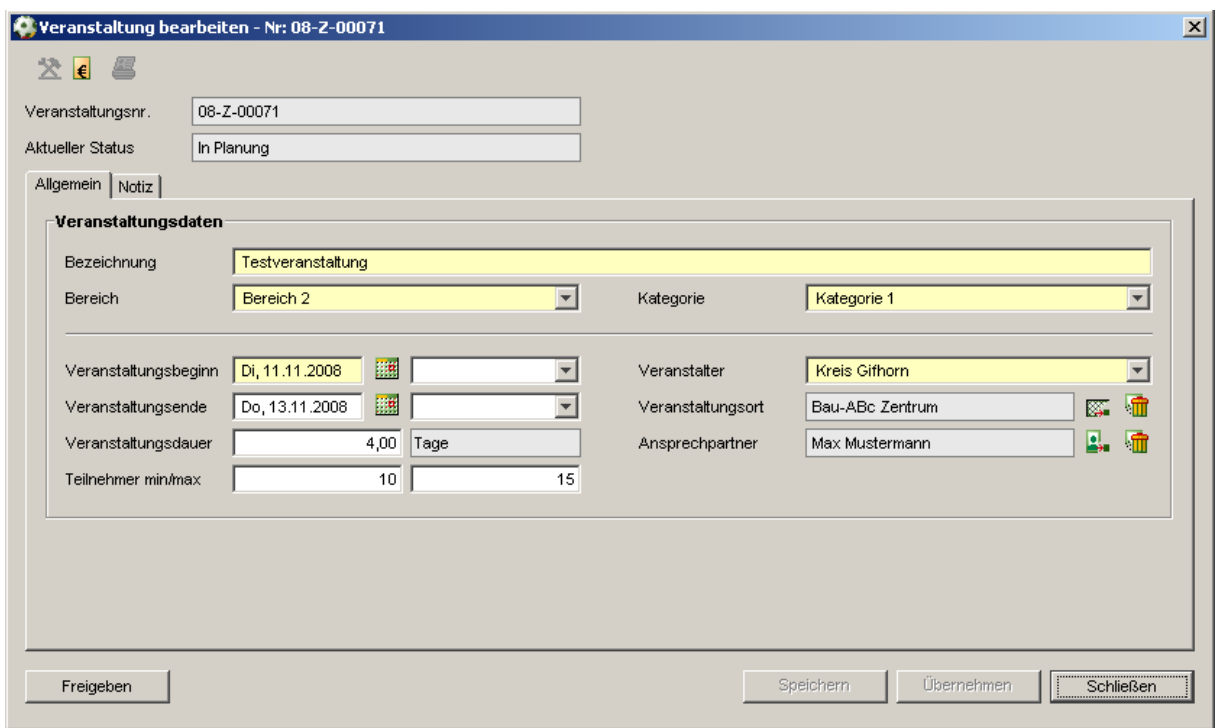

Abbildung 6 – Neue Veranstaltung anlegen

Mit dem Öffnen des Dialoges "Neue Veranstaltung anlegen" erhält die Veranstaltung den Status "in Planung". Folgende Felder sind Pflichtfelder, um die Veranstaltung speichern zu können:

- Bezeichnung
- Bereich
- Kategorie
- Veranstaltungsbeginn
- Veranstalter

Für die Auswahl eines Bereichs und einer Kategorie stehen Ihnen Auswahllisten mit Ihren definierten Bereichen und Kategorien zur Verfügung. Die Listbox "Veranstalter" enthält je nach mandantenspezifischer Organisationsstruktur, die konkreten Bezirke und Kreise Ihres Verbandes. Nach der Angabe aller Pflichtfelder werden der "Speichern" und "Übernehmen" Button aktiv.

Die Veranstaltung erhält den Status "In Planung". Außer den aufgeführten Pflichtfeldern haben Sie die Möglichkeit weitere Eingaben zur Veranstaltung zu erfassen:

- Veranstaltungsende
- Veranstaltungsdauer
- Minimale und maximale Teilnehmerzahl
- Veranstaltungsort
- Ansprechpartner

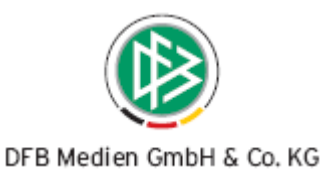

Im Gegensatz zur Lizenzverwaltung handelt es sich bei der Teilnehmerzahl nur um reine Informationsfelder.

Neben dem Feld Veranstaltungsort sind die Icon [EN] "Zuordnen" und "Entfernen" platziert. Mit der Auswahl "Zuordnen" öffnet sich der Dialog zur Suche einer Veranstaltungsstätte. Mit der Auswahl "Löschen" wird der Eintrag aus dem Feld "Veranstaltungsort" entfernt. In dem Dialog "Veranstaltungsstätte suchen" ist der "Suchen" Button immer aktiv. Die Suche kann eingeschränkt werden über die Filterkriterien, Name, PLZ, Ort und es kann angegeben werden, dass die Veranstaltungsstätte nur im eigenen Landesverband gesucht werden soll.

| Name                |                                              |                  |              | Suchen          |
|---------------------|----------------------------------------------|------------------|--------------|-----------------|
| PLZ / Ort           | Stop                                         |                  |              |                 |
| Suche im eigenen LV | Leeren                                       |                  |              |                 |
| Typ                 | Anzahl der Veranstaltungsstätten: 83<br>Name | Kurzbezeichnung  | <b>PLZ</b>   | Ort             |
| Veranstaltungsort   | Alter Kornspeicher                           |                  | <b>XXXXX</b> | Neuhaus/Oste    |
| Veranstaltungsort   | Alternative Fußballspielformen               |                  | 30890        | Barsinghausen   |
| Veranstaltungsort   | August Wenzel-Stadion (NFV-Leistungszentrum) | AW-Stadion NFV   | 30890        | Barsinghausen   |
| Veranstaltungsort   | Aula des neuen Johanneums                    |                  | 00000        | Lüneburg        |
| Veranstaltungsort   | Bau-ABc Zentrum                              |                  | 26160        | Bad Zwischahn   |
| Veranstaltungsort   | Clubhaus TSG Burg Gretesch                   |                  | 49086        | Osnabrück       |
| Veranstaltungsort   | Dorfgemeinschaftshaus Ottendorf              |                  | 21702        | Ahlerstedt      |
| Veranstaltungsort   | Eintracht Stadion Gaststätte                 |                  | XXX          | <b>XXX</b>      |
| Veranstaltungsort   | Estringen                                    |                  | XXXXX        | Estringen       |
| Veranstaltungsort   | Fit wie die Weltmeister der Herzen           |                  | 30890        | Barsinghausen   |
| Veranstaltungsort   | Gasthaus "Frilling"                          |                  | XXXXX        | Handorf-Langenl |
| Veranstaltungsort   | Gaststätte "Zur Waage"                       |                  | XXXXX        | Neustadtgödens  |
| Sporthotel          | Gilde-Sporthotel Fuchsbachtal                | Gilde-Sporthotel | 30890        | Barsinghausen   |
| Veranstaltungsort   | Grundschule                                  |                  | XXXXX        | Nordenham-Phies |
| Veranstaltungsort   | Haus am Luhner Forst                         |                  | 27356        | Rotenburg       |
| Veranstaltungsort   | Helmut-Israel-Sportheim                      |                  | 27632        | Dorum           |
| Veranstaltungsort   | Herbert-Fisbeck-Heim                         |                  | 31608        | Marklohe        |
| Veranstaltungsort   | lm Ausland                                   |                  | 00000        | lm Ausland      |
| Veranstaltungsort   | Jugendherberge                               |                  | XXXXX        | Hankensbüttel   |
| Veranstaltungsort   | Jugend- und Freizeithaus                     |                  | XXXXX        | Affinghausen    |
| Veranstaltungsort.  | Kinder an den Ball.                          |                  | 30890        | Barsinghausen   |
|                     |                                              |                  | Zuordnen     | Schließen       |

Abbildung 7 – Veranstaltungsstätte suchen

Die Suche nach einem Ansprechpartner ist durch die bereits etablierte Suche aus dem Ehrungsantrag und Verteiler bereitgestellt, in der es auch möglich ist nach Funktion oder über den Kontakttyp die Person zu ermitteln. Über die entsprechenden Icon ist es auch an dieser Stelle wieder möglich einen Ansprechpartner zuzuordnen oder wieder von der Veranstaltung zu lösen. Zusätzlich können Sie auf dem weiteren Karteireiter eine allgemeine Notiz zur Veranstaltung erfassen.

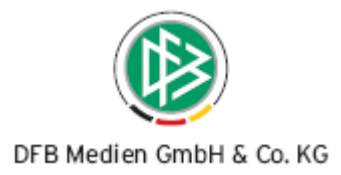

# **1.4.2 Veranstaltung freigeben**

Eine Veranstaltung im Status "In Planung" kann freigegeben werden, wenn ein Endedatum für die Veranstaltung eingetragen wurde. Die Freigabe kann über den Eintrag "Veranstaltung freigeben" im Kontextmenü der Veranstaltung erfolgen oder im Bearbeitungsdialog der Veranstaltung auf dem Karteireiter "Allgemein" über den Button "Freigeben". Der Benutzer muss die Freigabe bestätigen, indem er auf die Fragestellung "Möchten Sie diese Veranstaltung wirklich freigeben?" mit "Ja" beantwortet. Er erhält die Hinweismeldung "Das Freigeben war erfolgreich!" bei korrekter Freigabe.

Bei Veranstaltungen im Status "Freigegeben" werden zusätzlich die Karteireiter mit dem Bezeichner "Teilnehmer" und "Absageliste" bereitgestellt. Wird eine Veranstaltung zur Bearbeitung mit dem Status "Freigegeben" geöffnet, dann ist automatisch der Karteireiter "Teilnehmer" aufgeblendet. Nach der Freigabe einer Veranstaltung können grundsätzlich noch alle allgemeinen Angaben verändert werden, auch der Bereich und die Kategorie dürfen vom berechtigten Anwender angepasst werden. Wenn die Veranstaltung dann gespeichert wird, erhalten Sie folgenden Hinweis:

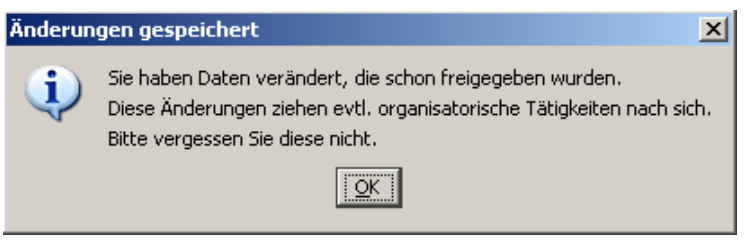

Abbildung 8 – Hinweis bei Änderung einer freigegebenen Veranstaltung

# 1.4.3 Veranstaltung mit Status "stattgefunden"

Die Veranstaltungen der Verbandsverwaltung sind an dem bereits etablierten "Stattgefunden-Batch" angebunden. Der Statuswechsel von "freigegeben" in "stattgefunden" bewirkt jedoch keine Einschränkungen auf die Bearbeitung der Veranstaltung im DFBnet Verband. Eine Veranstaltung erhält den Status "stattgefunden" am Tag des Veranstaltungsbeginns. Sollten Sie eine Veranstaltung nachträglich erfassen, findet aufgrund des Batch-Jobs der Statuswechsel erst am nächsten Tag statt.

# **1.4.4 Veranstaltung abwickeln**

Die Aktion "Veranstaltung abwickeln" kann für Veranstaltungen im Status "stattgefunden" über den Eintrag im Kontextmenü durchgeführt werden. Bitte beachten Sie, dass Veranstaltungen im Status "abgewickelt" nur noch im Lesemodus zur Verfügung stehen und auch eine Zuordnung oder Lösung von Teilnehmern nicht mehr möglich ist.

# **1.4.5 Druck- und Exportfunktion**

Es stehen Ihnen in der Komponente Veranstaltungsmanagement die Druck- und Exportfunktion zur Verfügung. Sie erhalten eine Liste aller Veranstaltungen eines bestimmten Bereichs oder einer bestimmten Kategorie, indem Sie auf der linken Seite innerhalb der Ordnerstruktur einen Bereich oder

eine Kategorie auswählen und dann die Icon **Bei Drucken** oder **BP** "Export" in der Systemleiste bedienen.

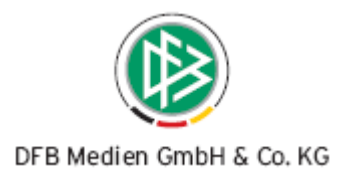

# **1.5 Teilnehmer**

Ist eine Veranstaltung im Status "Freigegeben", dann können Teilnehmer zugeordnet werden. Wird die Veranstaltung zur Bearbeitung geöffnet ist automatisch der Karteireiter "Teilnehmer" geöffnet. Alle bereits zugeordneten Teilnehmer der Veranstaltung werden Ihnen in Form einer Übersichtsliste präsentiert. Die Übersichtsliste enthält mehrere Spalten, die Angaben zur Person wie Titel, Name, Vorname, Geburtsdatum und Adressangaben enthalten.

In den Spalten "Funktion(en)" und "Kontakte" werden alle als "öffentlich" gekennzeichneten Funktionen, bzw. Kontakttypen zur Person angezeigt. In der Spalte "Mitglied im Verteiler" werden alle Verteiler angezeigt, denen die Person zugeordnet wurde. Außerdem besteht die Möglichkeit ein Kennzeichen zu setzen, ob die Person zugesagt hat oder ob für die Person keine Reisekosten ermittelt werden sollen. Ist das Häkchen "Zugesagt" aktiv, kann dieser Teilnehmer nicht auf die Absageliste gesetzt werden.

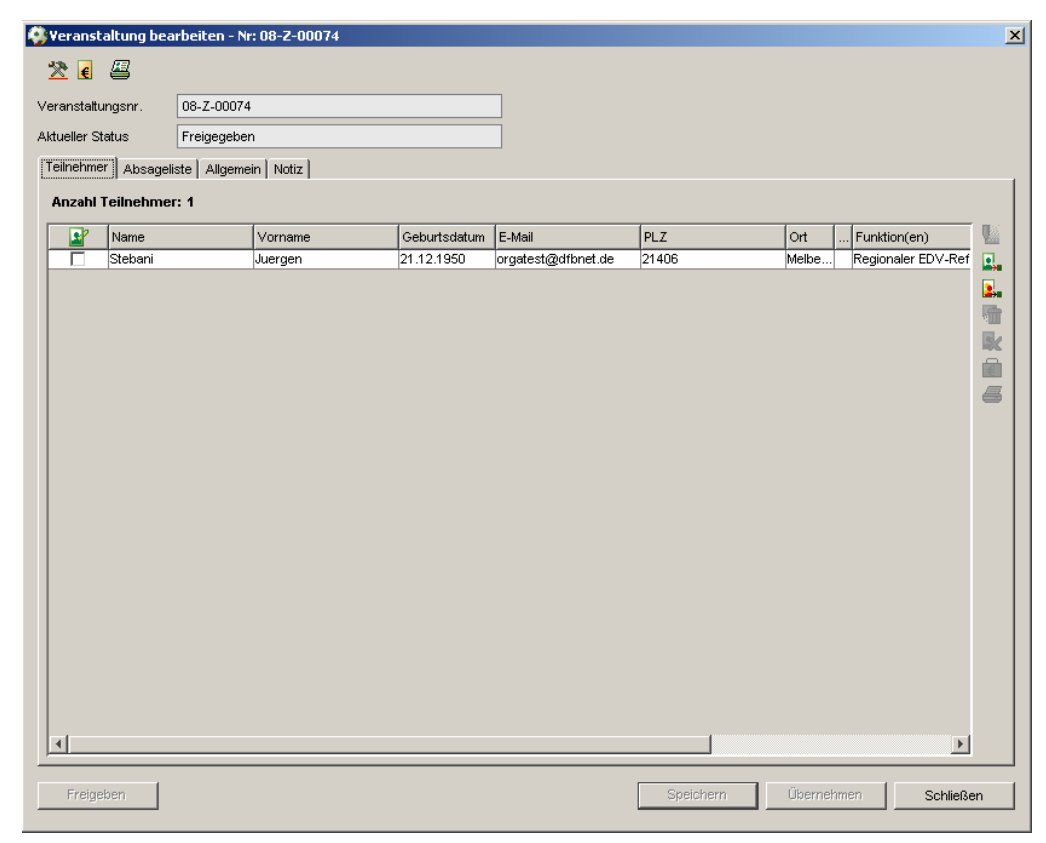

Abbildung 9 - Karteireiter "Teilnehmer"

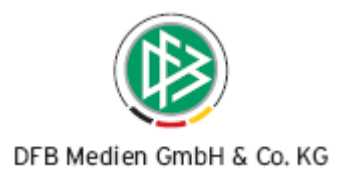

# **1.5.1 Zuordnen von Personen**

Über das Icon "Teilnehmer zuordnen" auf dem Tab "Teilnehmer" oder über das Kontextmenü der Veranstaltung wird Ihnen die bereits etablierte Suchmaske aus den Verteilern bereitgestellt. Es handelt sich in diesem Kontext immer um eine manuelle Zuordnung von Personen zu der Veranstaltung, auch wenn der berechtigte Benutzer die Person aufgrund Ihrer Funktion oder Kontakttyps ermittelt hat.

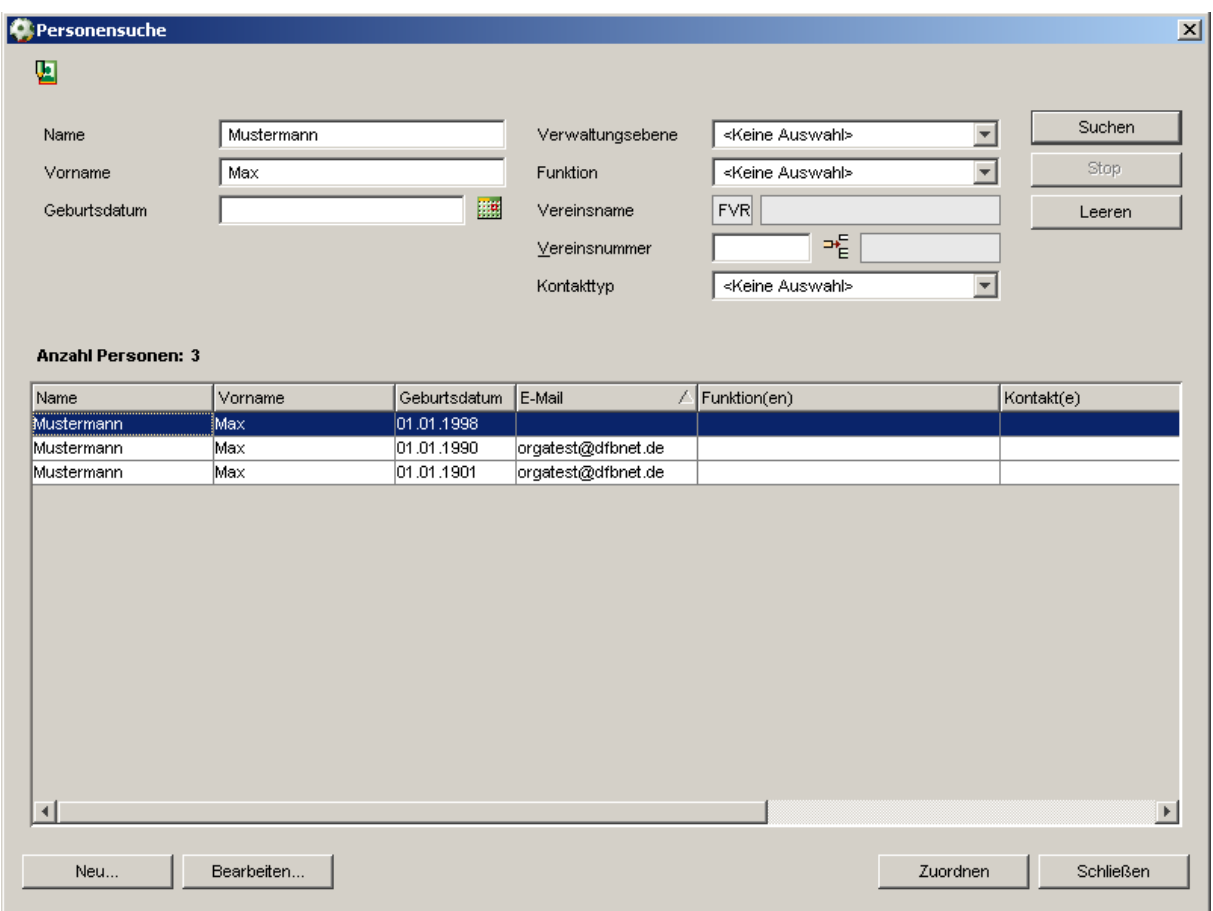

Abbildung 10 – Personensuche

# **1.5.2 Zuordnen von Verteiler**

Über das Icon "Verteiler zuordnen" oder das Kontextmenü der Veranstaltung wird ein Dialog geöffnet zur Auswahl eines Verteilers. Als Filterkriterium kann auf die Art des Verteilers eingeschränkt werden. Über die Aktion "Zuordnen" werden alle Personen, Funktionäre, Schiedsrichter und Personenkontakte des Verteilers, sowie dessen "Unterverteiler" als Teilnehmer der Veranstaltung angelegt. Ändert sich nach der Zuordnung der Teilnehmer der Verteiler, hat dies keine Auswirkungen auf die Teilnehmerliste der Veranstaltung.

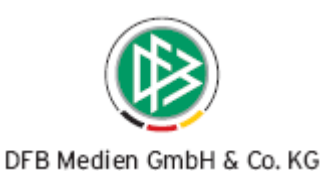

| <b>Auswahl Verteilertyp</b>       |                         |                 |             | Suchen          |  |  |  |
|-----------------------------------|-------------------------|-----------------|-------------|-----------------|--|--|--|
| Organ<br>Verteilertyp             | $\overline{\mathbf{v}}$ |                 |             |                 |  |  |  |
|                                   |                         |                 |             | Leeren          |  |  |  |
| Anzahl Verteiler: 17              |                         |                 |             |                 |  |  |  |
| Name                              | Verteilertyp            | Angelegt durch  | Angelegt am | Bearbeitet von  |  |  |  |
| 01 Beirat                         | Organ                   | Matthias Geiter | 26.03.2008  | Matthias Geiter |  |  |  |
| 02 Kassenprüfer                   | Organ                   | Matthias Geiter | 26.03.2008  | Matthias Geiter |  |  |  |
| 03 Präsidium                      | Organ                   | Matthias Geiter | 26.03.2008  | Matthias Geiter |  |  |  |
| 04 Verbandsgericht                | Organ                   | Matthias Geiter | 26.03.2008  | Matthias Geiter |  |  |  |
| 05_Verbandsspruchkammer           | Organ                   | Matthias Geiter | 26.03.2008  | Matthias Geiter |  |  |  |
| 06_Bezirksspruchkammer OST        | Organ                   | Matthias Geiter | 26.03.2008  | Matthias Geiter |  |  |  |
| 07 Bezirksspruchkammer MITTE      | Organ                   | Matthias Geiter | 26.03.2008  | Matthias Geiter |  |  |  |
| 08 Bezirksspruchkammer WEST       | Organ                   | Matthias Geiter | 26.03.2008  | Matthias Geiter |  |  |  |
| 09 Kreisspruchkammer VWV-Sieg     | Organ                   | Matthias Geiter | 26.03.2008  | Matthias Geiter |  |  |  |
| 10 Kreisspruchkammer VWV-Wied     | Organ                   | Matthias Geiter | 26.03.2008  | Matthias Geiter |  |  |  |
| 11 Kreisspruchkammer Rh.-Lahn     | Organ                   | Matthias Geiter | 26.03.2008  | Matthias Geiter |  |  |  |
| 12 Kreisspruchkammer Koblenz      | Organ                   | Matthias Geiter | 26.03.2008  | Matthias Geiter |  |  |  |
| 13 Kreisspruchkammer Rh.-Ahr      | Organ                   | Matthias Geiter | 26.03.2008  | Matthias Geiter |  |  |  |
| 14 Kreisspruchkammer Hu-Mo        | Organ                   | Matthias Geiter | 26.03.2008  | Matthias Geiter |  |  |  |
| 15 Kreisspruchkammer Tr.-Saarburg | Organ                   | Matthias Geiter | 26.03.2008  | Matthias Geiter |  |  |  |
| 16 Kreisspruchkammer Eifel        | Organ                   | Matthias Geiter | 26.03.2008  | Matthias Geiter |  |  |  |
| 17_Kreisspruchkammer Mosel        | Organ                   | Matthias Geiter | 26.03.2008  | Matthias Geiter |  |  |  |

Abbildung 11 – Verteiler zuordnen

# **1.5.3 Entfernen von Personen**

Markieren Sie eine Person in der Teilnehmerliste können Sie über das Kontextmenu den Eintrag "Per-

son entfernen" oder über das Icon **"Teilnehmer entfernen" im rechten Navigationsbereich den** Teilnehmer von der Teilnehmerliste lösen. Dabei ist es nicht relevant, ob die Person manuell oder über einen Verteiler zugeordnet wurde. Sie werden dabei aufgefordert Ihre Aktion mit "Ja" zu bestätigen oder mit "Nein" das Entfernen abzubrechen.

# **1.5.4 Absageliste**

Zugeordnete Teilnehmer einer Veranstaltung können auf die Absageliste der Veranstaltung gesetzt

werden. Im Bereich der Teilnehmer im rechten Navigationsbereich steht Ihnen hierfür das Icon "Teilnehmer auf die Absageliste setzen" zur Verfügung und über das Kontextmenü der Teilnehmerliste der Eintrag "Auf die Absageliste setzen". In Analogie zu DFBnet Lizenz steht Ihnen der Karteireiter "Absageliste" zur Verfügung. Das Icon "Teilnehmer auf die Absageliste setzen" wird aktiv dargestellt und der Kontexteintrag ist aktiviert, wenn ein Eintrag der Teilnehmerliste markiert wurde und das Häkchen in der Spalte "Zugesagt" nicht gesetzt wurde. Die Übersichtsliste ist aufgebaut wie die Teilnehmerliste auf dem Karteireiter "Teilnehmer". Die Häkchen in den Spalten "Zugesagt" und "Keine Reisekosten" können hier nicht gesetzt oder entfernt werden.

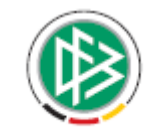

#### DFB Medien GmbH & Co. KG

Auf dem Karteireiter "Absageliste" stehen Ihnen im rechten Bereich der Übersichtsliste die Funktionen Teilnehmer löschen",  $[$ U "Teilnehmer bearbeiten" und Teilnehmer auf die Teilnehmerliste setzen" zur Verfügung. Mit der Aktion "Teilnehmer auf die Teilnehmerliste" setzen wird der Eintrag aus der Übersichtsliste der Absageliste entfernt und zur Übersichtsliste auf dem Karteireiter "Teilnehmer" wieder hinzugefügt.

|                      |                      |                                        | Veranstaltung bearbeiten - Nr: 08-Z-00061 |              |                    |           |            |       |                | $\vert x \vert$ |
|----------------------|----------------------|----------------------------------------|-------------------------------------------|--------------|--------------------|-----------|------------|-------|----------------|-----------------|
| 2€图                  |                      |                                        |                                           |              |                    |           |            |       |                |                 |
| Veranstaltungsnr.    |                      | 08-Z-00061                             |                                           |              |                    |           |            |       |                |                 |
| Aktueller Status     |                      | Freigegeben                            |                                           |              |                    |           |            |       |                |                 |
|                      |                      | Teilnehmer Absageliste Allgemein Notiz |                                           |              |                    |           |            |       |                |                 |
|                      | Anzahl Teilnehmer: 1 |                                        |                                           |              |                    |           |            |       |                |                 |
| <b>R</b>             | Name                 |                                        | Vorname                                   | Geburtsdatum | E-Mail             | PLZ       | <b>Ort</b> | Titel |                | しゅ              |
|                      | Hennen               |                                        | Kevin                                     | 19.11.1993   | orgatest@dfbnet.de | 54317     | Mors       |       |                | Ľ               |
| $\blacktriangleleft$ |                      |                                        |                                           |              |                    |           |            |       | $\overline{E}$ |                 |
| Freigeben            |                      |                                        |                                           |              |                    | Speichern | Übernehmen |       | Schließen      |                 |

Abbildung 12 – Absageliste

# **1.5.5 Bearbeiten einer Person**

Auf dem Karteireiter "Teilnehmer" und auf dem Karteireiter "Absageliste" steht Ihnen an der rechten

Seite der Übersichtsliste im Navigationsbereich das Icon [U] "Teilnehmer bearbeiten" zur Verfügung. Über das Icon, über den Eintrag "Teilnehmer bearbeiten" im Kontextmenü oder per Doppelklick öffnet sich der bekannte Dialog zur Bearbeitung von Personendaten.

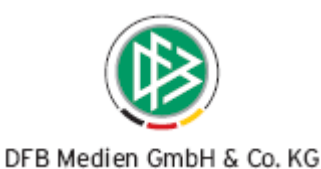

# **1.5.6 Arbeiten mit Übersichtslisten**

Auf den Karteireiter "Teilnehmer" und "Absageliste" steht Ihnen im oberen Navigationsbereich das

Icon Arbeiten mit Übersichtslisten" zur Verfügung. Folgende Funktionen sind möglich:

- Adressetiketten erzeugen
- Anschreiben erzeugen
- Anschriftenverzeichnis erzeugen
- Nachricht E-Post

#### **1.6 Reisekosten**

#### **1.6.1 Allgemein**

Die Reisekostenabrechnung für einen Teilnehmer an einer Veranstaltung kann in der Komponente Veranstaltungsmanagement erstellt werden. Es ist möglich Standardwerte zu erfassen, die bei dem Reisekostenformular als Defaultwerte vorbelegt werden. So kann der Benutzer in den Mandantenspezifischen Optionen einen Betrag als Kilometerpauschale hinterlegen und pro Veranstaltung können in den Stammdaten Reisekosten Defaultwerte gespeichert werden. Die definierten Standardwerte werden in das Reisekostenformular für jeden Teilnehmer einer Veranstaltung übernommen, können pro Teilnehmer jedoch bearbeitet oder ergänzt werden. Pro Veranstaltung ist es möglich eine erweiterte Teilnehmerliste mit den gespeicherten Reisekosten zu erstellen.

# **1.6.2 Ergänzung in den Mandantenspezifischen Optionen**

Auf dem Karteireiter "Allgemein" in den mandantenspezifischen Optionen ist ein Feld mit dem Bezeichner "Kilometerpauschale für die Reisekostenabrechnung" hinzugefügt worden. Dieser Betrag im Format [00,00] wird als Standardwert bei den Stammdaten für die Reisekostenangaben pro Veranstaltung vorgeblendet.

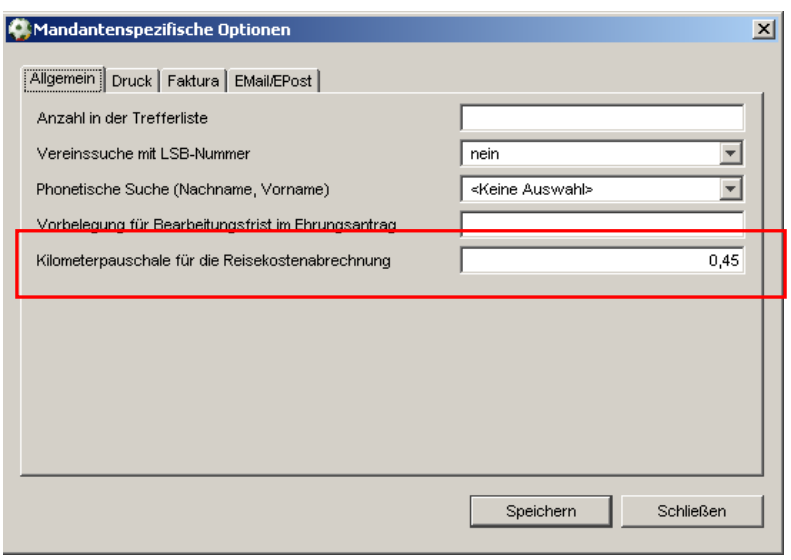

Abbildung 13 – Kilometerpauschale

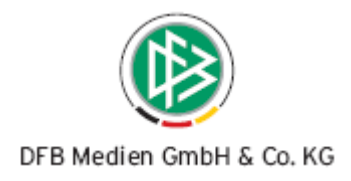

# **1.6.3 Stammdaten für Reisekosten**

Im oberen Navigationsbereich auf dem Karteireiter "Teilnehmer" einer Veranstaltung steht Ihnen das

Icon **€** "Stammdaten zur Reisekostenabrechnung" zur Verfügung. Mit Ausführung der Aktion öffnet sich ein modaler Dialog, auf dem der berechtigte Benutzer allgemeine Angaben zu den Reisekosten für die Veranstaltung vermerken kann. Diese Angaben gelten für alle Teilnehmer der Veranstaltung. Ein Häkchen in dem Feld "Barauszahlung" bedeutet, dass beim Druck einer Teilnehmerliste Informationen zur Reisekostenabrechnung mit aufgeführt werden sollen. In der ersten Version des Veranstaltungsmanagements sind diese Häkchen gesetzt und kann auch nicht entfernt werden. Sollten Sie im Rahmen der Reisekostenabrechnung Belegdatensätze erzeugen wollen, kann dieses Flag editiert werden.

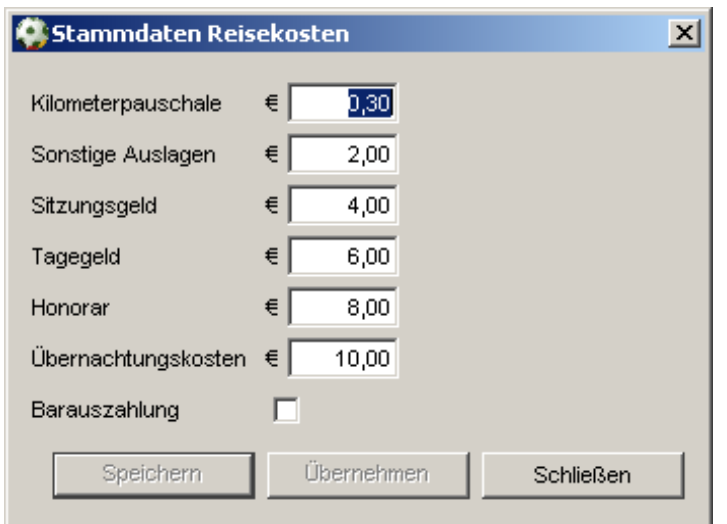

Abbildung 14 – Stammdaten Reisekosten

# **1.6.4 Karteireiter "Entfernungen" an der Person**

Der Personendialog wurde um einen weiteren Karteireiter "Entfernungen" erweitert. Es wird eine Übersichtsliste aufgeführt mit Einträgen von Entfernungsangaben [in km] zu Veranstaltungsstätten. An der rechten Seite der Übersichtsliste sind die Icon "Hinzufügen" und "Bearbeiten" vorhanden. Mit der Funktion "Hinzufügen" öffnet sich ein kleiner modaler Dialog, der Ihnen die Möglichkeit bietet, nach Veranstaltungsorten zu suchen und pro Veranstaltungsort die Entfernung [in km] anzugeben. Mit dem Markieren eines Eintrags und der Funktion "Bearbeiten" kann die Angabe der Entfernung verändert werden und auch ein anderer Veranstaltungsort kann ausgewählt werden. Wird nun eine Person einer Veranstaltung an einem Veranstaltungsort zugeordnet, zu dem eine Entfernung definiert wurde, wird die Entfernung im Reisekostenformular vorbelegt. Ändern Sie im Rahmen einer Veranstaltung die Entfernung, hat dies keine Auswirkungen auf die Angaben auf dem Tab "Entfernungen" an der Person. Besucht eine Person einen Veranstaltungsort zum ersten Mal und wurde zu diesem Veranstaltungsort an der Person noch keine Entfernung definiert, wird dieser Wert implizit auf den Karteireiter "Entfernungen" übernommen.

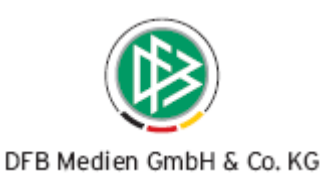

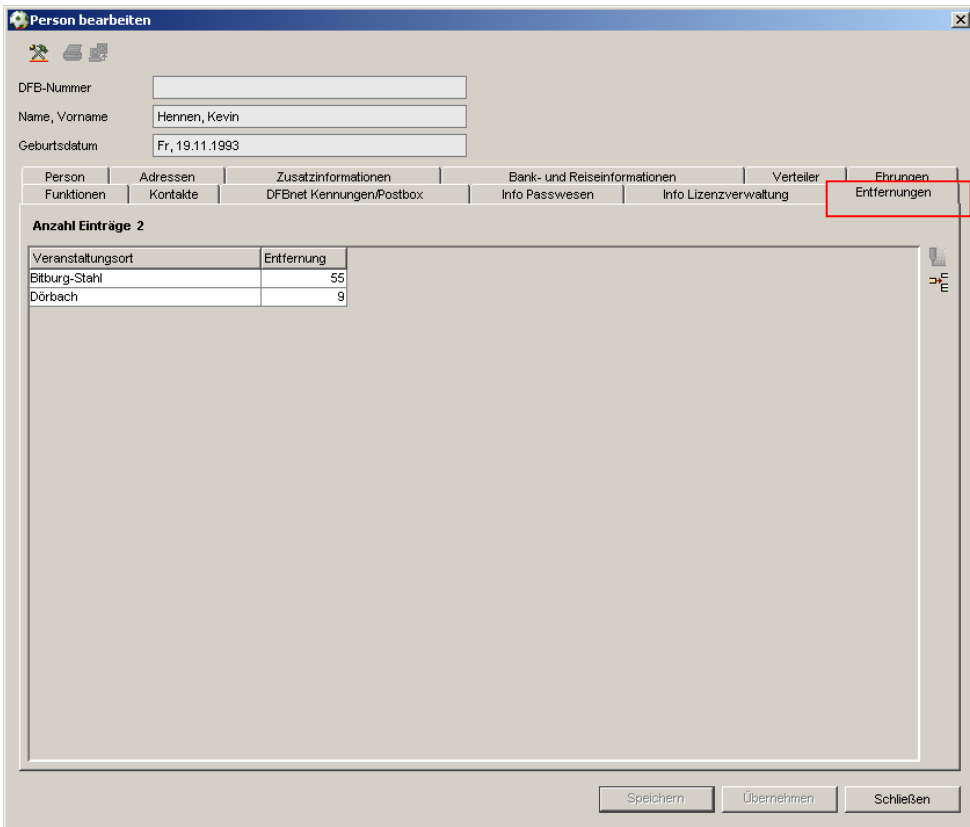

Abbildung 15 – Karteireiter "Entfernung" an der Person

# **1.6.5 Reisekosten pro Teilnehmer**

Auf dem Karteireiter "Teilnehmer" im rechten Navigationsbereich steht Ihnen das Icon **[£]** "Reisekosten bearbeiten" zur Verfügung. Über das Icon und das Kontextmenü des Teilnehmers einer Veranstaltung wird der Dialog zur Pflege der Reisekosten geöffnet. Im oberen Bereich wird der Ort, der Zweck der Reise (Veranstaltungsbezeichnung), Beginn und Ende der Veranstaltung angezeigt. Die eingetragenen Werte aus den Stammdaten zur Reisekostenabrechnung werden vorgeblendet. Alle Angaben auf dem Reisekostenformular sind optional.

Der Benutzer hat die Möglichkeit anfallende Fahrkosten anzugeben, wenn die Person mit öffentlichen Verkehrsmitteln oder mit dem eigenen PKW anreist und eventuell sonstige angefallene Kosten zu hinterlegen. Die Kilometerangabe zum Veranstaltungsort wird vorbelegt mit der Angabe im Persondialog (Karteireiter "Entfernung") und der Kilometerpauschale aus den Stammdaten zur Reisekostenabrechnung. Falls im Personendialog kein Eintrag zur Veranstaltungsstätte vorhanden ist, dann wird beim Speichern der Reisekosten die Angabe der Entfernung zur Veranstaltungsstätte bei der Person ergänzt. Es muss eine Begründung zu den anfallenden Fahrtkosten bei Anreise mit dem PKW angegeben werden, dabei ist standardmäßig ein Häkchen gesetzt bei der Begründung "a) mit öffentlichen Verkehrsmitteln in angemessener Zeit noch mit einem wirtschaftlichen Aufwand zu erreichen". Alle angefallene Fahrtkosten werden aufsummiert und angezeigt in dem Feld "Fahrtkosten gesamt". Au-Berdem werden die Felder "Sonstige Auslagen", "Sitzungsgeld", "Tagegeld", "Honorar" und "Übernachtungskosten" mit den Angaben aus den Stammdaten zur Reisekostenabrechnung für die Veranstaltung vorbelegt.

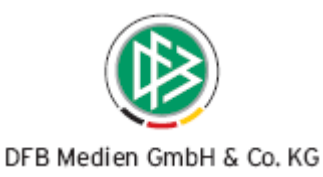

Alle angefallene Honorarkosten werden ebenfalls aufsummiert und in dem Feld "Honorar gesamt" angezeigt. Alle Positionen werden aufsummiert und als Endsumme der Reisekosten in dem Feld "Zusammen" präsentiert.

Es ist ein Recorder implementiert worden, der es Ihnen ermöglicht je nach Sortierung der Teilnehmer

liste, zwischen den Teilnehmern zu wechseln. Im rechten oberen Bereich stehen Ihnen die Icon

"Vorheriger Datensatz" und "Nächster Teilnehmer" dafür zur Verfügung. Es werden die Teilnehmer der Veranstaltung übersprungen, die in der Übersichtsliste auf dem Karteireiter "Teilnehmer" mit einem Häkchen in der Spalte "Keine Reisekosten ermitteln" markiert wurden. Sollten Sie Änderungen auf dem Reisekostenformulars eines Teilnehmers geändert haben, müssen Sie die Änderungen mit "übernehmen" bestätigen, damit der Recorder wieder aktiv wird.

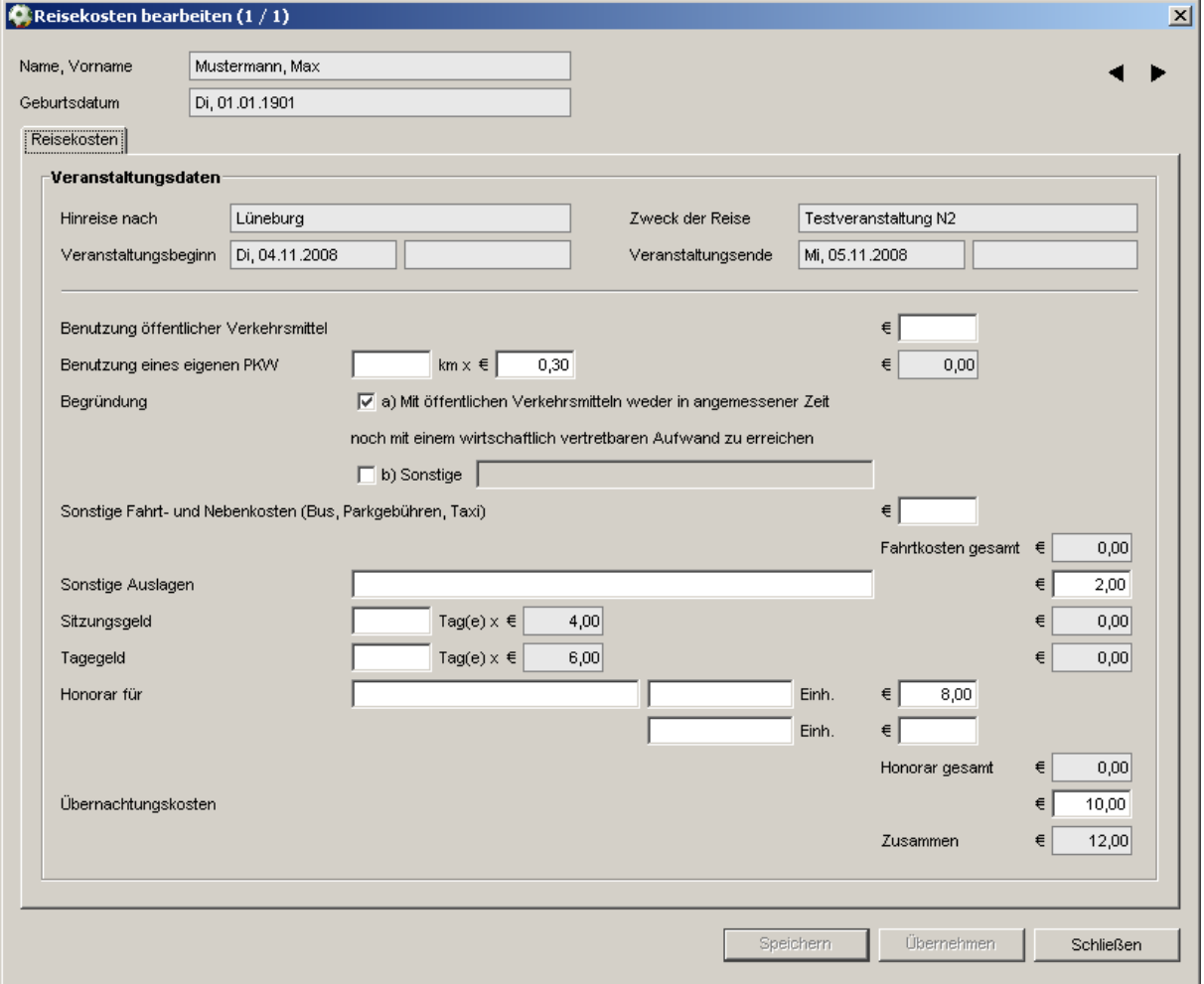

Abbildung 16 – Reisekosten pro Teilnehmer

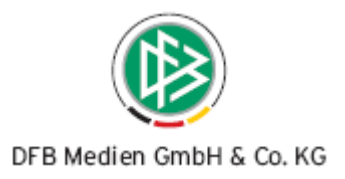

# **1.7 Druck einer Teilnehmerliste**

Im oberen Navigationsbereich der Veranstaltung steht Ihnen das Icon **4 Teilnehmerliste drucken**" zur Verfügung. Die erweiterte Teilnehmerliste zeichnet sich dadurch aus, dass Informationen zu den Reisekostenabrechnungen auf dem Ausdruck bereitstehen.

|                                                                                                    | <b>Teilnehmerliste</b> |                                                                                                    |              |           |  |  |  |  |  |  |
|----------------------------------------------------------------------------------------------------|------------------------|----------------------------------------------------------------------------------------------------|--------------|-----------|--|--|--|--|--|--|
| Bezeichnung:<br>testveranstaltung 2<br>Nummer:<br>08-Z-00078<br>13.11. - 14.11.08<br>Datum:<br>Veranstaltungsstätte:<br>Ansprechpartner:<br>Jan Baumeister |                        |                                                                                                    |              |           |  |  |  |  |  |  |
| Nr.                                                                                                    | Name                   | Reisekosten                                                                                             | Unterschrift | Bemerkung |  |  |  |  |  |  |
| 1                                                                                                    | Mustermann, Max        | Fahrtkosten<br>3.00<br>5.00<br>Sonstige Auslagen<br>G es amtb etr ag<br>8.00                            |              |           |  |  |  |  |  |  |
| $\overline{2}$                                                                                                    | Testperson, Theodor    | Fahrtkosten<br>9.00<br>9.00<br>G es amtb etr ag                                                         |              |           |  |  |  |  |  |  |
|                                                                                                    | 3 Gassner, Martin      | Tagegeld<br>12.00<br>Fahrtkosten<br>19.20<br>31.20<br>G es amtb etr ag                                  |              |           |  |  |  |  |  |  |
|                                                                                                    | Gesamtbeträge          | 12.00<br><b>Tagegeld</b><br>31.20<br>Fahrtkosten<br>Sonstige Auslagen<br>5.00<br>Ges amtbetrag<br>48.20 |              |           |  |  |  |  |  |  |

Abbildung 17 – erweiterte Teilnahmeliste

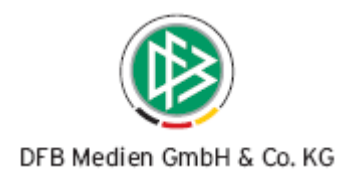

# **2. Erweiterungen beim Versand von E-Post Nachrichten**

# **2.1 Ergänzung einer Signatur**

Es ist mit der neuen Version möglich, eine Signatur zu hinterlegen, die beim Versand von E-Mails und Nachrichten ins E-Postfach automatisch an die Nachricht angehängt wird. In den mandantenspezifischen und benutzerspezifischen Optionen ist es den einzelnen Anwendern, als auch dem Verband ermöglicht, eine Signatur für E-Postnachrichten zu hinterlegen. Hierzu ist ein neuer Karteireiter mit dem Bezeichner "E-Post Signatur" bereitgestellt. Dieser Karteireiter ist nur sichtbar, wenn die Mitgliedsorganisation bereits an der Nutzung der DFBnet Postfächer teilnimmt. Hat der angemeldete Benutzer eine Signatur in den benutzerspezifischen Optionen hinterlegt, wird diese an die selbst versendeten E-Post Nachrichten angehängt, unabhängig davon, ob der Benutzer im eigenen oder im Namen des Verbandes (Verbandspostfaches) versendet. Hat der Benutzer keine eigene Signatur hinterlegt, wird die Signatur aus den mandantenspezifischen Optionen an die Nachricht angehängt.

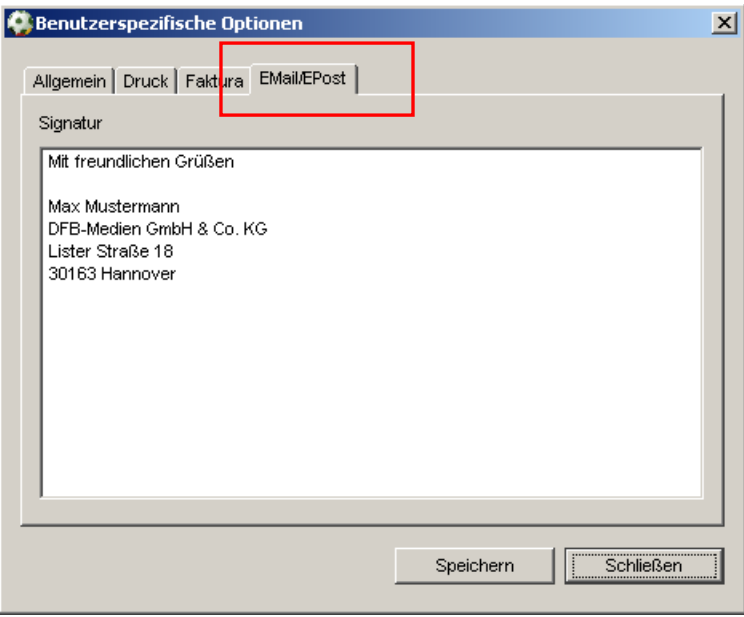

Abbildung 18 – Angabe einer Signatur

# **2.2 Versand von Nachrichten an Cc und Bcc**

Beim Versand von E-Postnachrichten ist es ab der neuen Version möglich, die Empfänger über das "An", "Cc" oder "Bcc" Feld zu adressieren. Der bereits existierende Dialog zum Versand von E-Postnachrichten wurde um die Felder "An", "Cc" und "Bcc" und um eine ListBox neben dem Empfänger erweitert. Über die Listbox neben dem Empfänger kann der Benutzer festlegen, ob der ursprüngliche Empfängerkreis über das "An", "Cc" oder "Bcc" Feld adressiert werden soll. Über die Icon rechts neben den Feldern "An", "Cc" oder "Bcc" können als Empfänger zusätzlich weitere Personen und Verteiler der Nachricht zugeordnet werden.

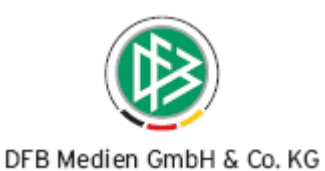

Nach Betätigung des Icon öffnet sich ein modaler Dialog, der in Form einer Übersichtsliste alle ausgewählten Empfänger anzeigt. Bei der Zuordnung von Personen ist die bereits etablierte Personensuche aus der manuellen Zuordnung von Personen im Verteiler bereitgestellt. Bei der Verteilersuche öffnet sich der "normale" Zuordnungsdialog aus dem Verteiler selbst.

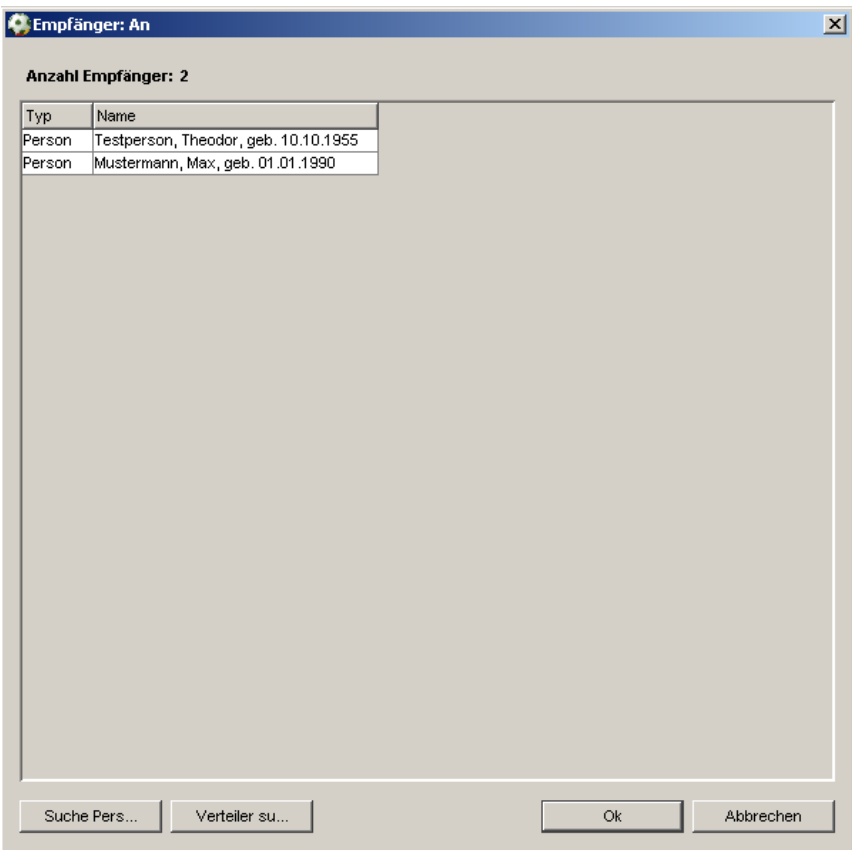

Abbildung 19 – Übersichtsliste der Empfänger

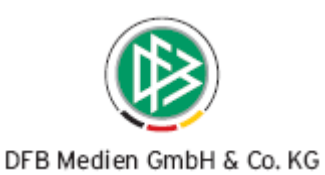

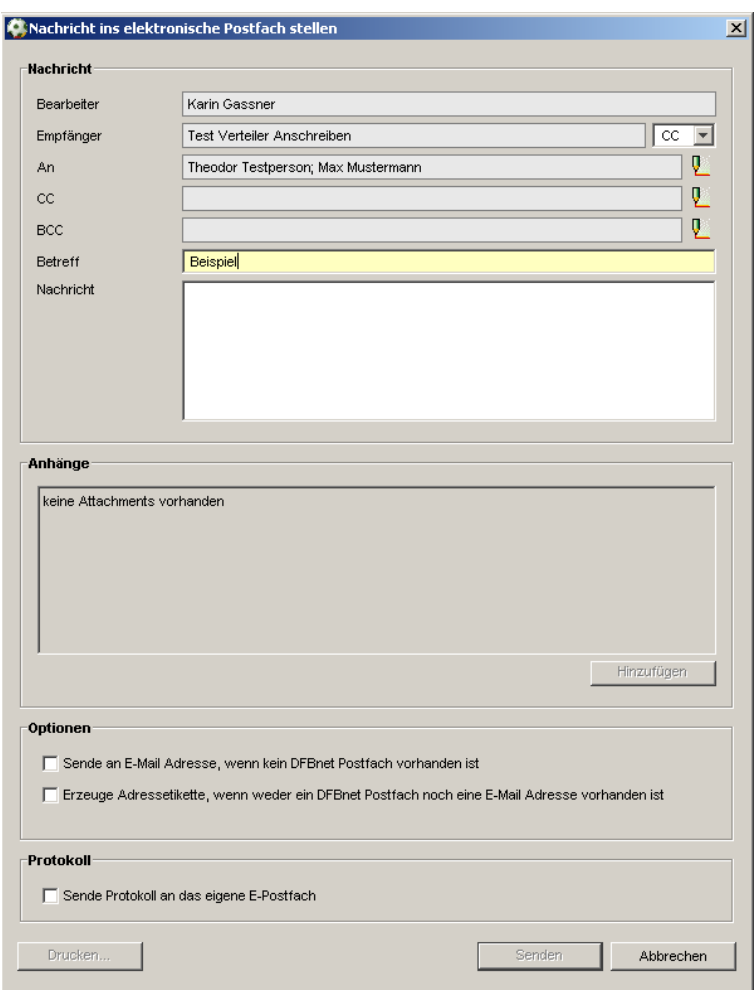

Abbildung 20 – Angabe von weiteren Empfängern

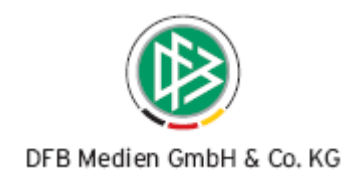

# **3. Erweiterungen bereits bestehender Funktionen**

### **3.1 Sortierkriterien beim Druck der Adressetiketten**

Im Kontext "Arbeiten mit Übersichtslisten" steht Ihnen der Etikettendruck zur Verfügung. Bei der Ausführung der Aktion ist es möglich Sortierkriterien anzugeben, wenn die Angabe in den Mandantenspezifischen Optionen auf dem Karteireiter "Druck" vorgenommen wurde. Die Liste der Sortierkriterien ist um weitere Attribute ergänzt worden, die Ihnen im jeweiligen Kontext zur Verfügung stehen.

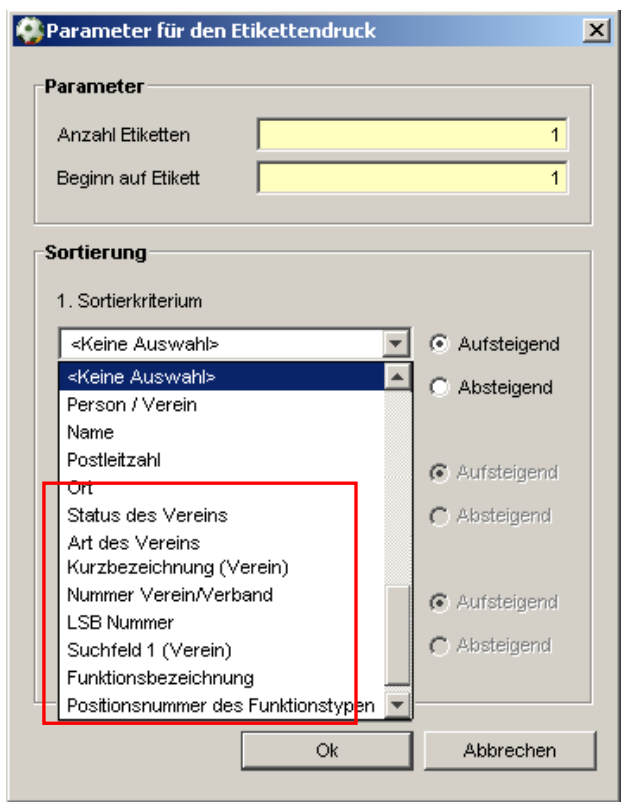

Abbildung 21 – Angabe von Sortierkriterien für den Etikettendruck

# **3.2 Änderung der Filterangaben bei der Vereinsstatistik**

Mit der neuen Version innerhalb der Vereinsstatistik wurden die Filterkriterien um die Checkbox "Nur Funktionäre" erweitert. Wird beim Filterkriterium "Alternativ" die Auswahl "<Keine Angabe>" gewählt, werden in der Übersichtliste alle Vereinsfunktionäre angezeigt die dem Filterkriterium "Vereinsfunktion" entsprechen und zusätzlich werden alle Vereine mit der offiziellen Postanschrift ermittelt. Ist nun die Checkbox "Nur Funktionäre" markiert, werden in der Übersichtsliste tatsächlich nur die Datensätze gelistet, bei denen die Auswahl erfüllt ist.

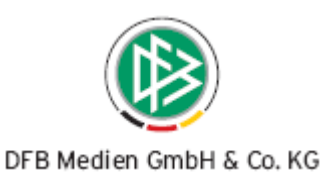

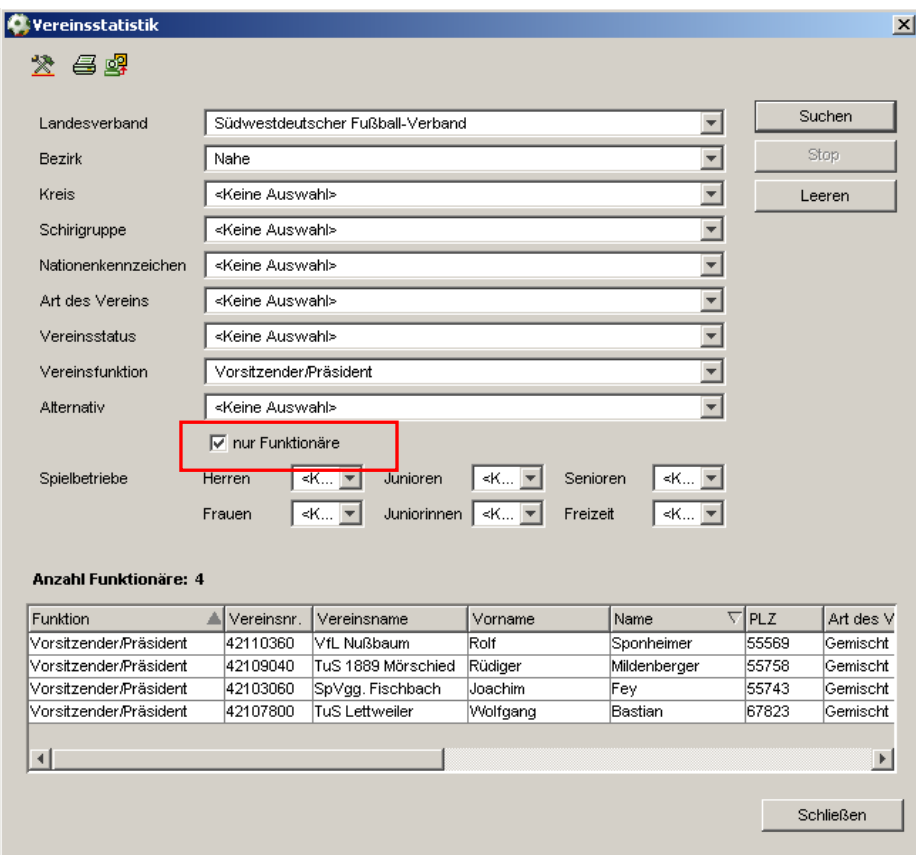

Abbildung 22 – Filter Vereinsstatistik

# **3.3 Art des Verteilers**

Analog zur Handhabung bei privaten Verteilern ist es ab der neuen Version möglich, den Typ des Verteilers zu ändern. Der Benutzer kann einen privaten Verteiler nicht nur in einen öffentlichen Verteiler ändern, er kann zusätzlich den Verteiler auch in ein Organ, Gremium oder Ausschuss ändern. Bei Gremien, Organen, Ausschüssen und öffentlichen Verteilern kann der Typ des Verteilers ebenfalls nachträglich geändert werden. Eine Änderung in einen privaten Verteiler ist weiterhin nicht möglich.

#### **3.4** Karteireiter "Ehrungen" in der Komponente Verbandsorganisation

Innerhalb der Komponente Verbandsorganisation steht Ihnen der Karteireiter "Ehrungen" zur Verfügung, wenn Sie die Daten des Landesverbands, eines Bezirks oder Kreises bearbeiten. Der Filter im oberen Bereich wurde um weitere Filterkriterien erweitert. Es steht dem Benutzer das Feld "Bezugsdatum" mit den Auswahlmöglichkeiten Antragseingangsdatum, Ehrungstermin, Entscheidungsdatum und Verleihungsdatum zur Verfügung. Außerdem sind die Felder "Auswertung von" und "Auswertung bis" als Suchattribute ergänzt worden.

 $\mathbf{r}$ 

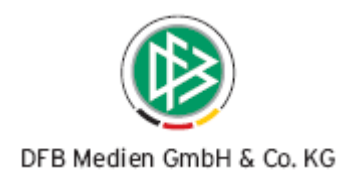

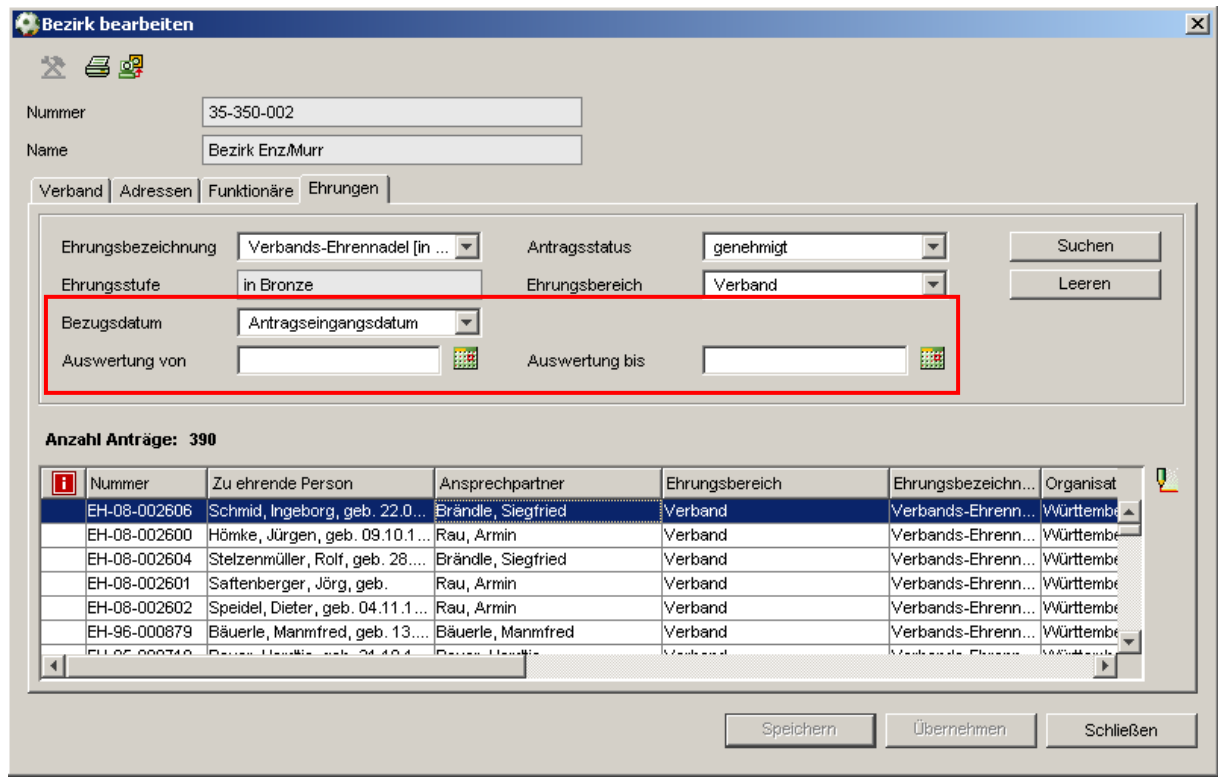

Abbildung 23 - Karteireiter "Ehrungen" im Dialog "Bezirk bearbeiten"

# **3.5 Karteireiter "Verwaltung" in den Mandantenspezifischen Stammdaten**

Zur besseren Bedienbarkeit Ihrer definierten Artikel in Ihrem Beitragsberechnungsmodell ist in den mandantenspezifischen Stammdaten der Karteireiter "Verwaltung" nach Wettkampfgrundtypen unterteilt worden.

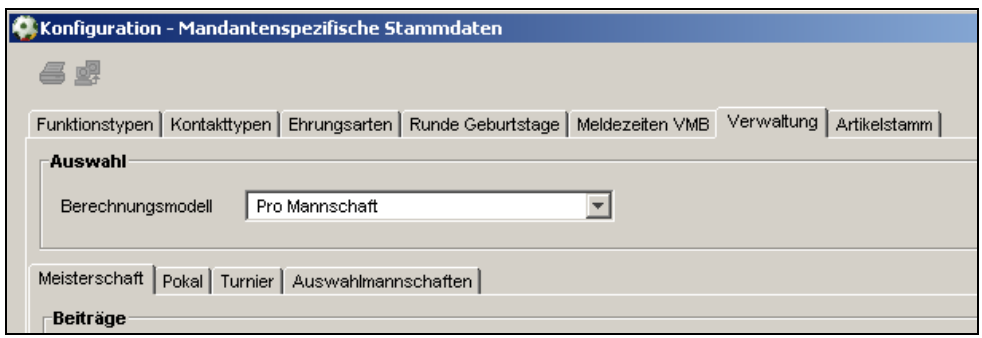

Abbildung 24 – Karteireiter "Verwaltung" in den Mandantenspezifischen Stammdaten

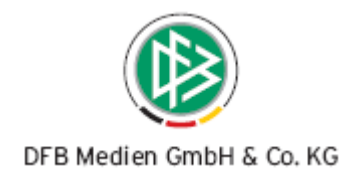

# **4. Abbildungsverzeichnis**

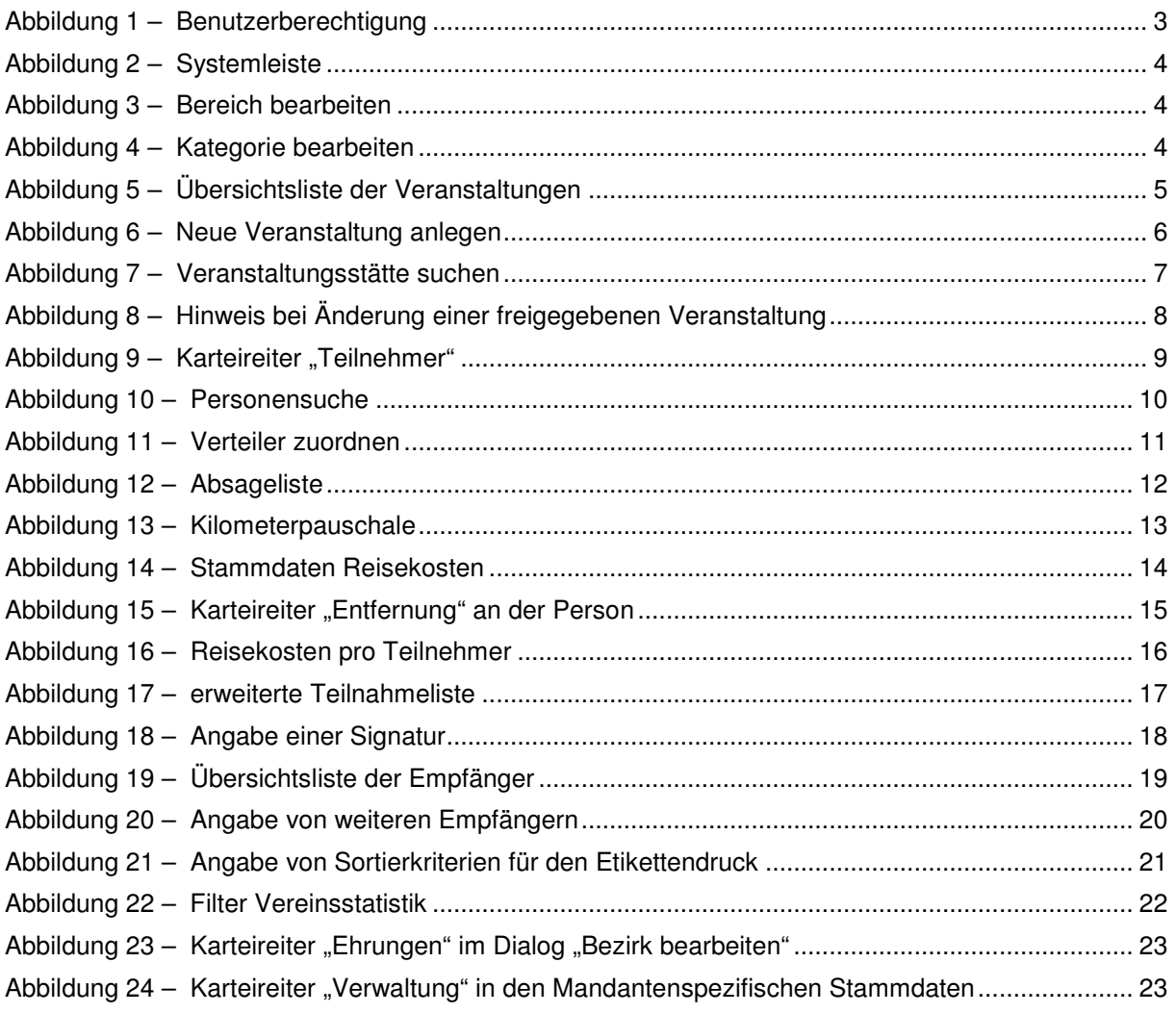

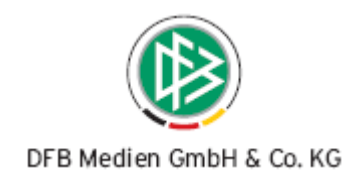

# **5. Bearbeitungshistorie**

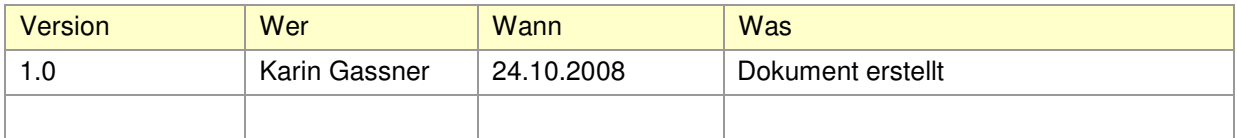